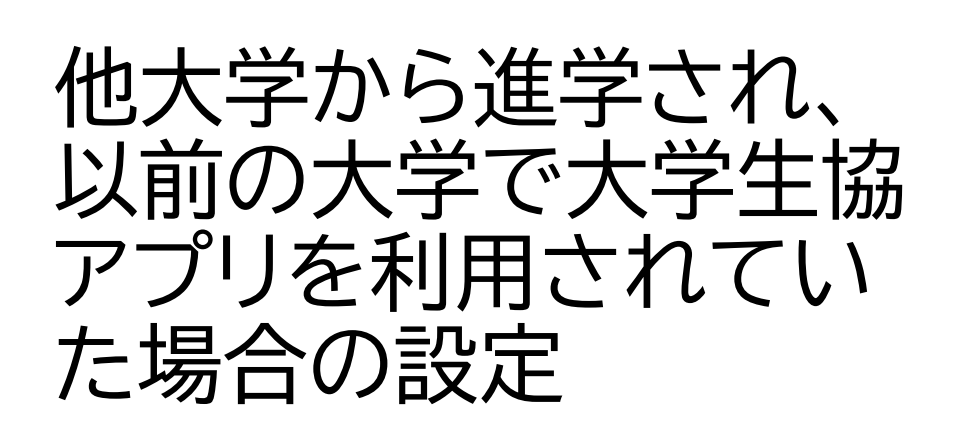

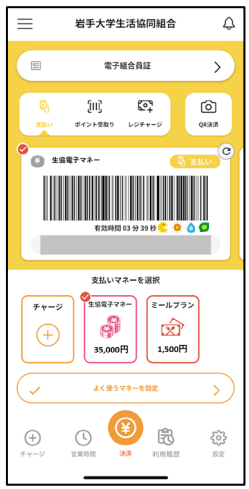

【岩手大と前の大学で同じメールアドレスを利用する】 ※加入申込書に前の大学と同じメールアドレスを記入した

1)大学生協アプリを削除

2)スマートフォンを再起動させる(前の大学の情報を削除させるため、必ず再起<br>動させてください

3)大学生協アプリを再インストール

4)大学生協アプリに登録したメールアドレスでサインイン、パスワードは前の大 学で登録したものと同一

5)サインイン後、大学生協を選択する画面になるので、岩手大学生協を選択 6)Pokepayの認証

【岩手大と前の大学で異なるメールアドレスを利用する】 ※加入申込書に前の大学と異なるメールアドレスを記入した

1)大学生協アプリを削除

2)スマートフォンを再起動させる(前の大学の情報を削除させるため、必ず再起 動させてください

3)[https://apps.univ.coop/mobileapp/flow-student/](https://apps.univ.coop/mobileapp/flow-student/%E3%81%AB%E3%82%A2%E3%82%AF%E3%82%BB%E3%82%B9%E3%81%97%E3%80%81%E5%B2%A9%E6%89%8B%E5%A4%A7%E5%AD%A6%E7%94%9F%E5%8D%94%E3%81%AB%E7%99%BB%E9%8C%B2%E3%81%97%E3%81%9F)

上記にアクセスし、岩手大学生協に登録したアドレスを入力してパスワードを設<br>定する

4)大学生協アプリをインストールする

5)岩手大学生協に登録したメールアドレスでサインイン

6)Pokepayの設定